# Manage Employee Profile Settings Last Modified on 10/03/2023 11:50 pm MDT

### From the **Top Toolbar**, select **Employees**

Either search for the **Employee's Name,** or click on the **Employee** from the Employee List

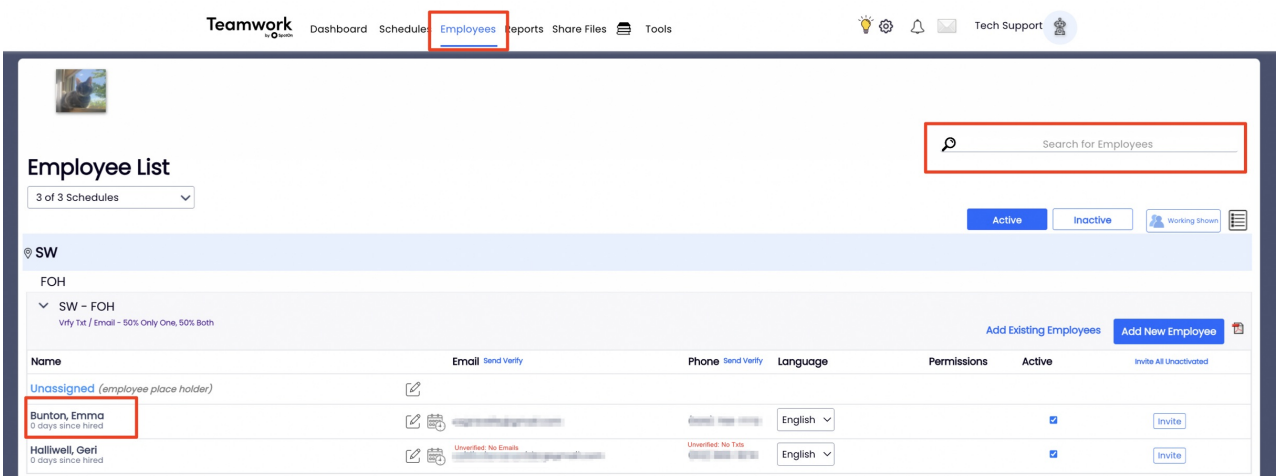

#### Select the **Profile Tab**

In **Contact Information**, name, email, and mobile phone are critical, however if you source employee information externally you may need to update the source.

For example, if you pull employee information from your Payroll Provider, you may need to update contact info within the payroll account

Employees enter their own **Verification Keys**, **Password,** and **Preferences**

Be sure to press **Update Account** when done

## **Edit Profile for Emma Bunton**

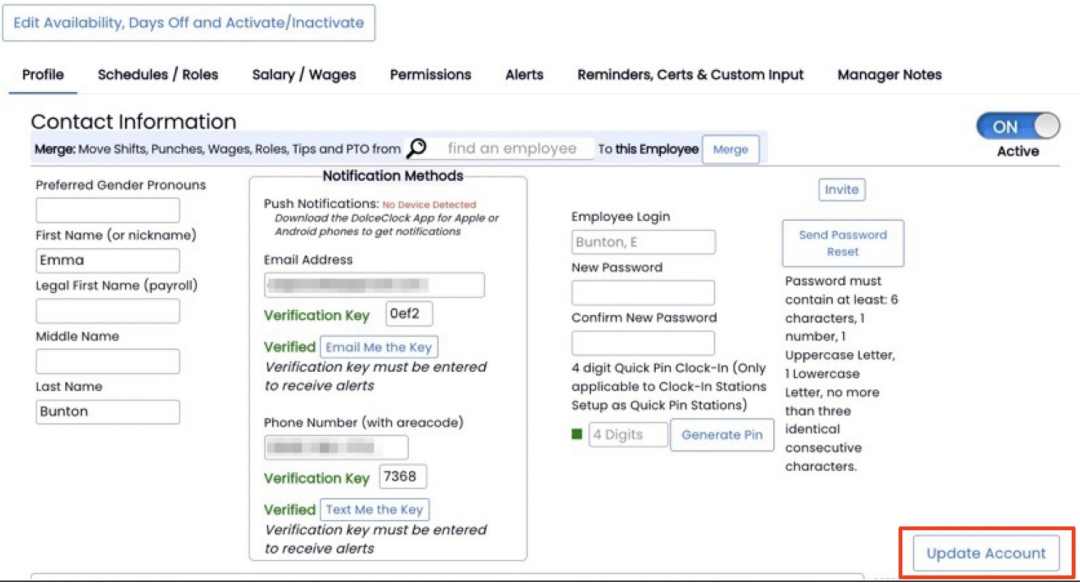

Edit schedules/locations by clicking **Schedules / Roles**

Select **Working** for any location that employee can appear on the schedule.

**Note:** One of the working locations must be chosen as Primary

Selecting **"View"** allows an employee to view this location's schedule, but cannot work at this location

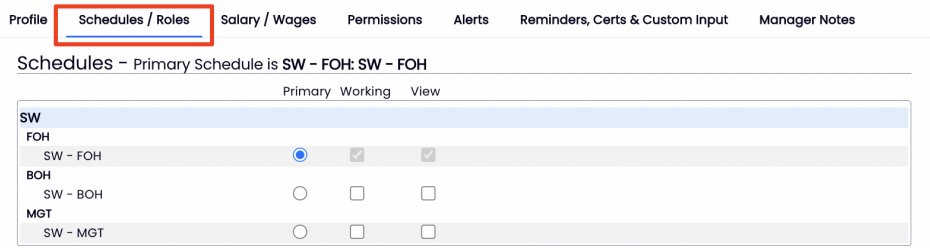

Companies that require Extended Profile Information can ask employees to fill out the final section.

## **Extended Contact Information for Payroll**

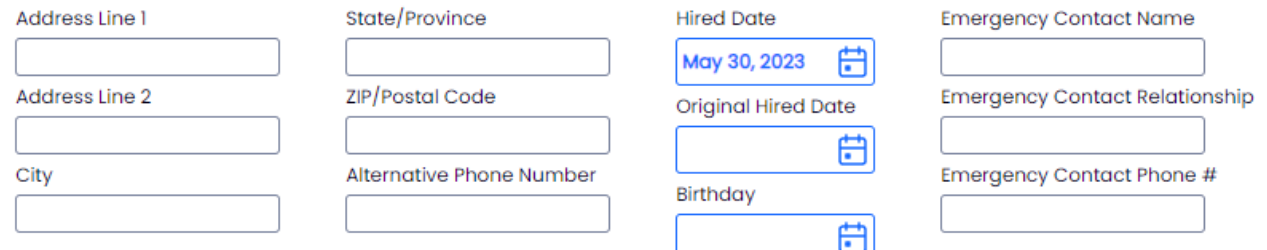

For the next step in setting up an employee, see [Managing](http://dolcesoftware.knowledgeowl.com/help/manage-employee-role-settings) Employee Role Settings